# **Getting Started**

#### **Purpose:**

This job aid will help you get started Navigating in Kronos

## **Steps**

#### 1. Kronos Navigator Overview

- Active Bar Displays active workspaces; click title to bring a workspace into focus. (Home is the only one in this example).
- Name/Sign Out Identifies user and a link to log out.
- Alerts Icons enabling you to quickly view the type and number of tasks and issues that you need to address.
- Maximize/Restore Icon Click to expand a primary widget to its maximum size. Click again when maximized to restore to the original size.
- 5. Gear Icon Click for options to view & move the widget, Close or Pop-out.
- Workspaces Displays one or more widgets and the Related Items. The Home workspace is your default workspace at log in.
- Widgets A widget is a task oriented tool or view. The primary widget is the main widget in your workspace. There may also be one or more smaller sized secondary widgets.
- Related Items Includes additional widgets for common tasks.
- Active Widgets Widgets already active are grayed out in related items
- Open Widgets To open a widget, simply click it

### **Screenshots**

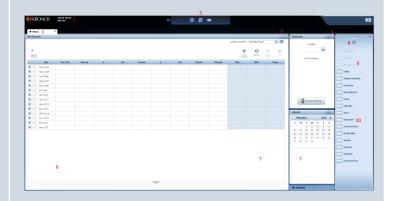

### 4. Scheduling tasks for employees

Quick reference table of the tasks employees need to complete on a daily or weekly basis.

| Daily                        |                                                                                                    |
|------------------------------|----------------------------------------------------------------------------------------------------|
| Clock In or Out              | <ul> <li>Hourly employees must clock in and out at the beginning and end of each shift segment</li> <li>Clock In – Beginning of day</li> <li>Clock Out – Beginning of meal period</li> <li>Clock In – End of meal period</li> <li>Clock Out – End of work day</li> <li>Clock In/Out for additional shift segments as appropriate</li> </ul> |
| Review and Edit<br>Timecards | <ul> <li>Work with manager for corrections to timecard within current pay period</li> <li>Work with manager for corrections to time reported in a prior period</li> <li>If a punch is missed, contact your manager by sending them an email on the same day as the missed punch/correction, so that the punch can be corrected</li> </ul>   |
| As Needed                    |                                                                                                    |
| Review Availability          | Update manager of any upcoming changes to availability - permanent or temporary                                                                                                    |
| Submit Requests              | <ul> <li>Time off</li> <li>Swap shifts, cover shifts or temporary change to availability through</li> <li>Employee Self-Service</li> </ul>                                                                                                    |
| Review Inbox                 | Check inbox for any new messages                                                                                                    |
| Weekly                       |                                                                                                    |
| Review Schedule              | Schedules are posted three weeks in advance                                                                                                    |
| Bi-Weekly                    |                                                                                                    |
| Approve Timecards            | <ul> <li>ONLY Approve Timecards at the end of each pay period</li> <li>Approving Timecards before the end of the pay period may result in locked timecards, preventing clock in/out functionality</li> <li>Managers will need to Unapprove timecards if approved before the end of the pay period</li> </ul>                                |